# Getting started with Affixa using a Gmail account

## **Introduction**

Affixa allows desktop software to work closely with web-based email, including Gmail. To set up Affixa to work with your Gmail account you need:

- 1. To install Affixa;
- 2. Configure your account.

This short guide will explain how to accomplish both.

## **Installing the Affixa Software**

You can download the software from [here.](http://download.affixa.com/Affixa-Setup-Full.exe)

Once you've completed the download, look for a file named "Affixa-Setup-Full" or "Affixa-Setup-Full.exe" and double-click on this.

Click "Next" to progress through the installation, accepting the licence agreement and choosing the "Typical" installation type when prompted.

#### **Configuring your Account**

Once the software is installed, you may be presented with a screen that looks like this:

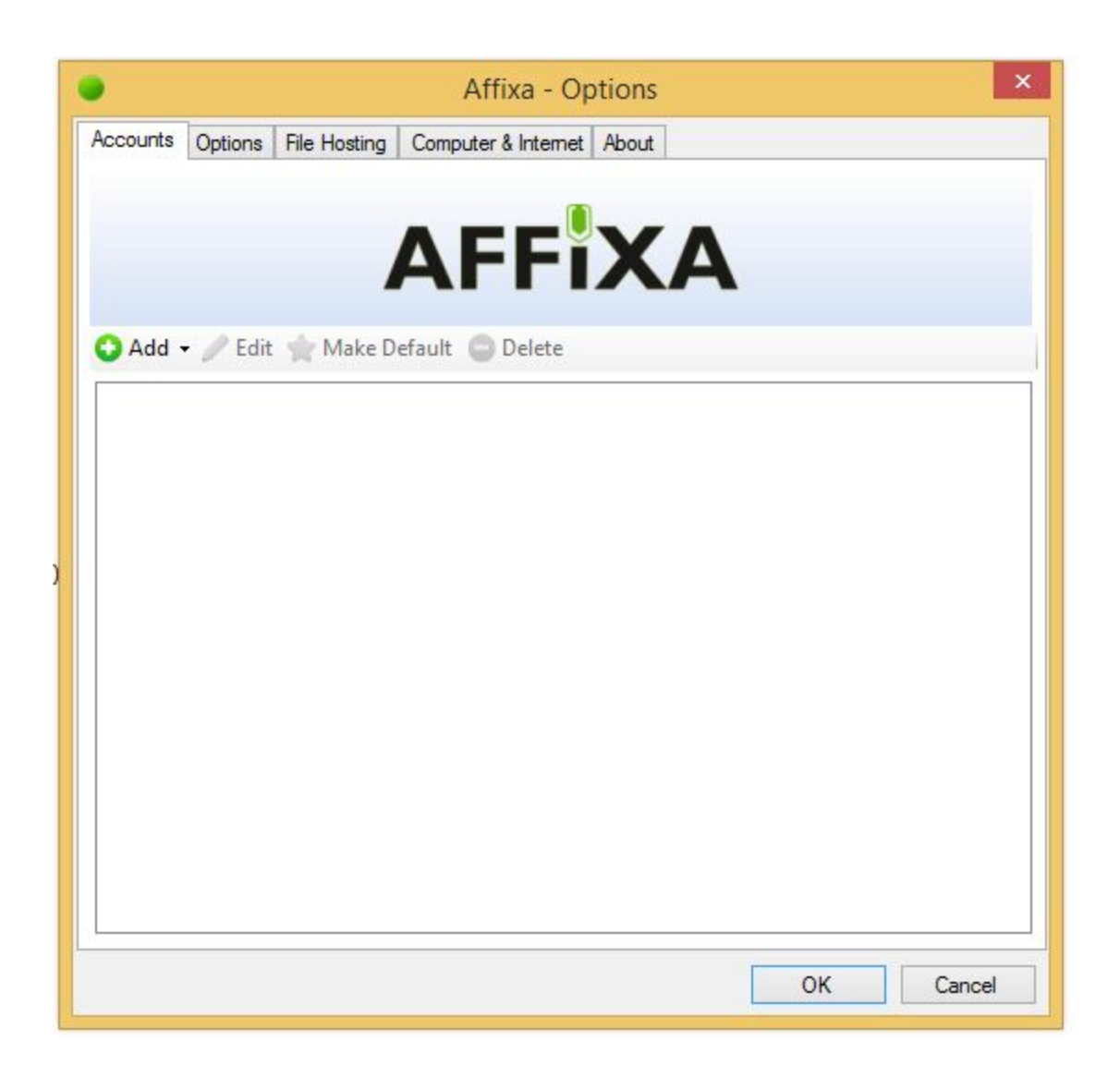

If you don't see this screen automatically, load it by going to the Start Menu:

- **● Windows 7 and older:** go to "All Programs", then "Affixa" and then choose "Options";
- **● Windows 8 and newer:** start typing "Affixa" and you'll see "Options" appear on the right-hand side of the screen. Choose this.

Then click "Add" and choose "Gmail". The screen will now look like this:

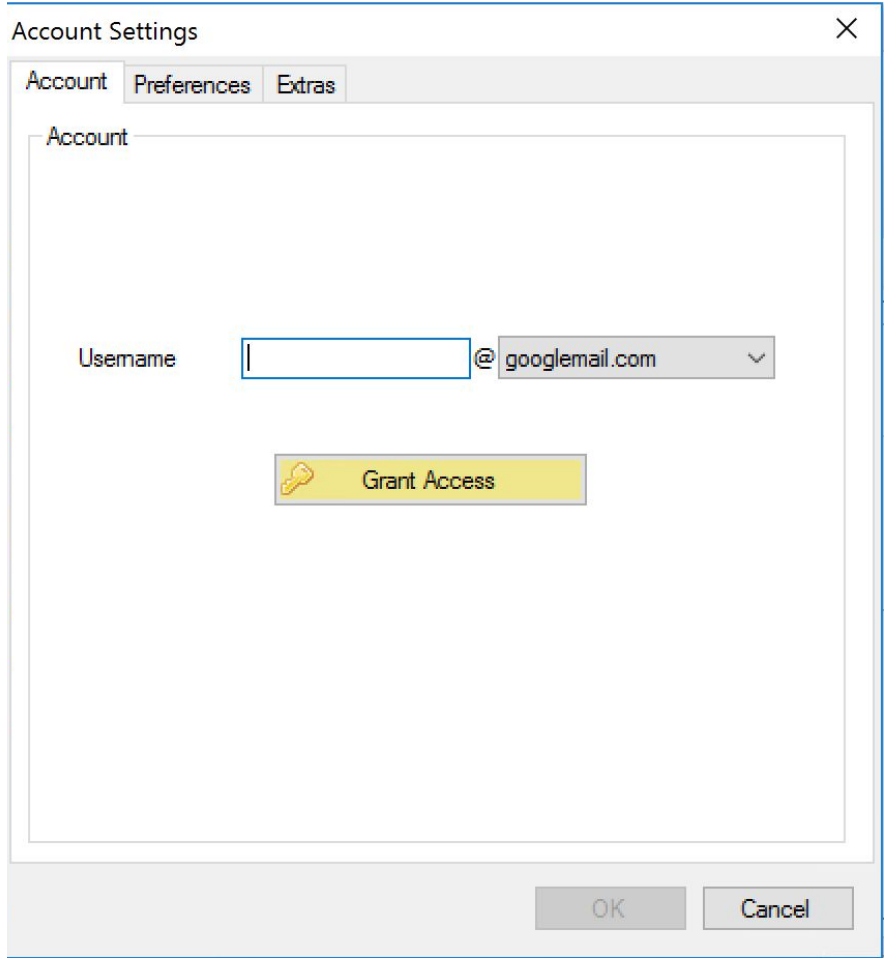

You may see "gmail.com" instead of "googlemail.com" on your computer. That's absolutely fine it just depends on where in the world you live.

If your email address is [joe.bloggs@gmail.com](mailto:joe.bloggs@gmail.com), you'd type joe.bloggs in the text box next to "Username".

Once you've typed in your username, click "Grant Access". A new window will pop up like this:

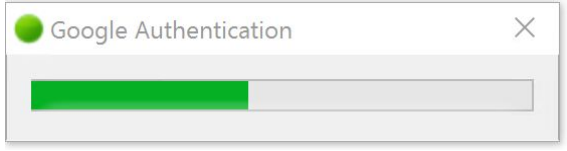

And your browser will launch a new tab or window. Switch to your browser and log in (using your normal Gmail details) or choose an account.

Eventually, you'll see a screen similar to the following:

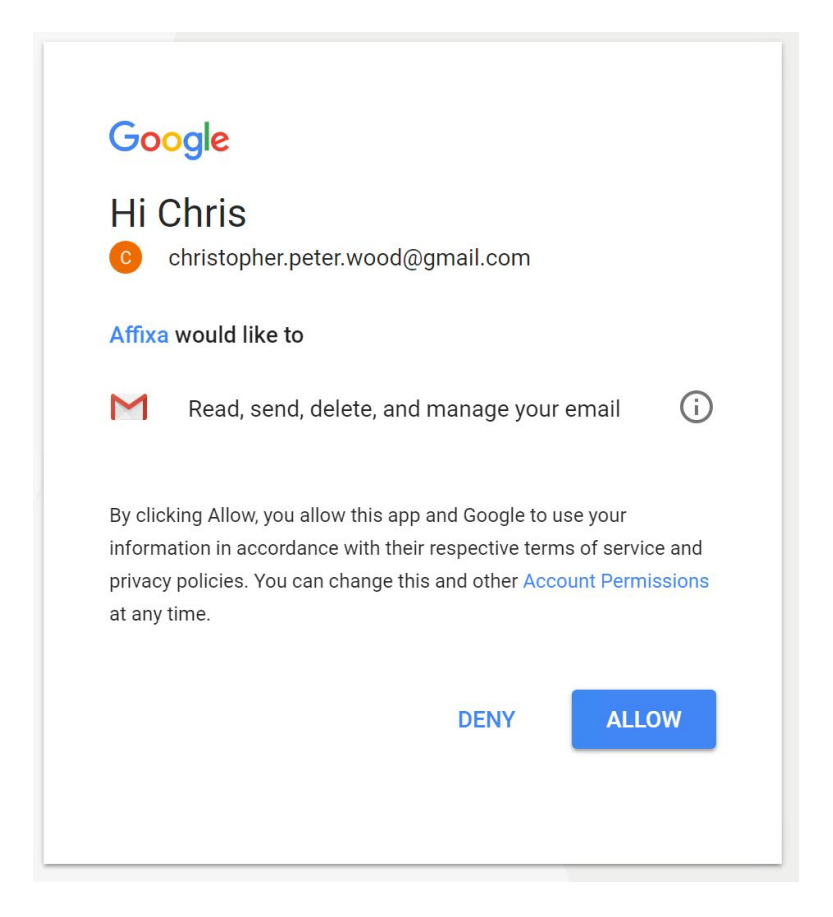

You now need to click "Allow". Afterwards, you'll be given a message as follows:

# All done!

You can now return to Affixa Desktop and click "OK" to save your account settings.

Switch back to this screen in Affixa:

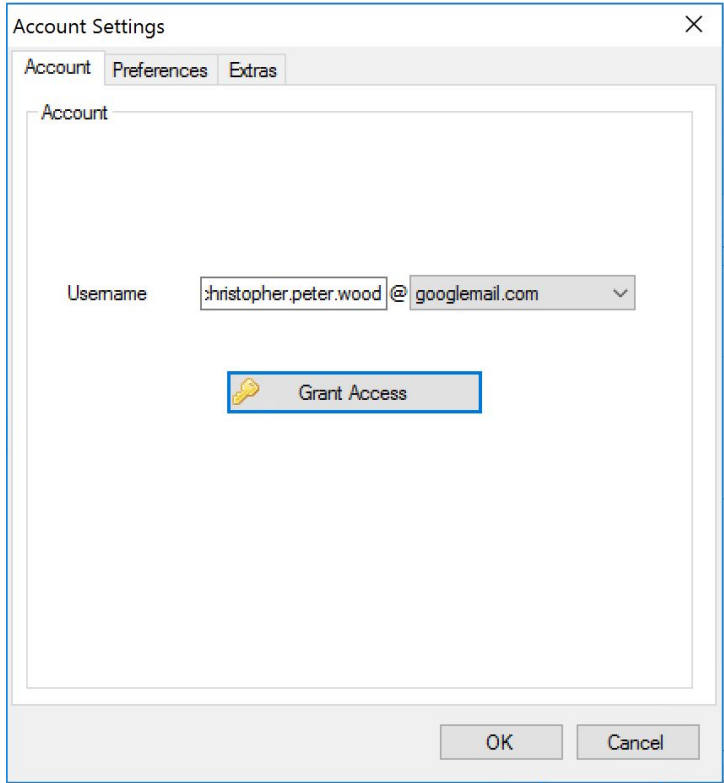

Click "OK" and the window will close.

You'll then see this screen again, this time with your Gmail account listed:

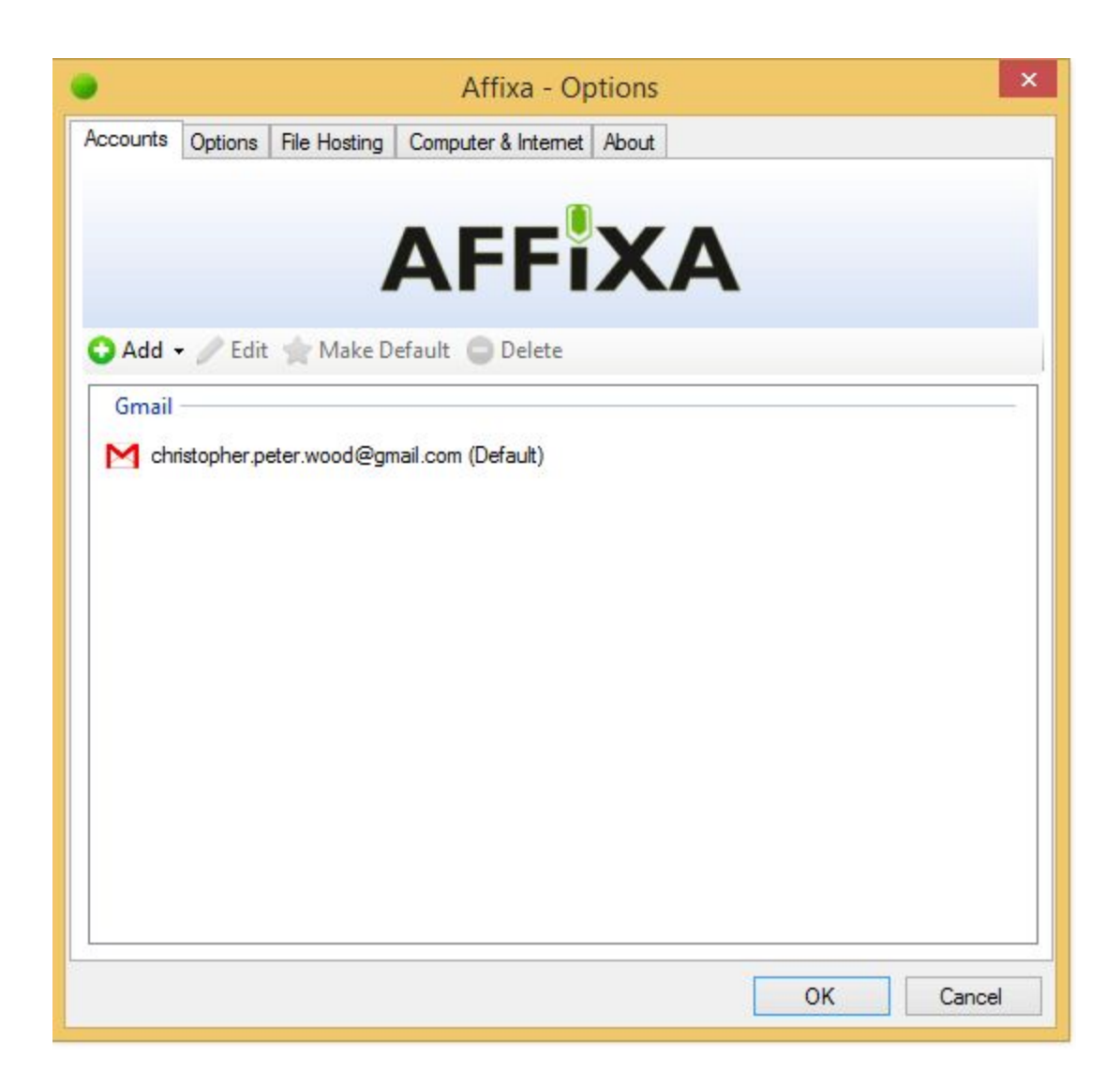

Again, click "OK". Once the window disappears, you're all done!

## **Checking Everything Works**

The quickest way to check it's all working is to find a file on your computer (e.g. a photo) and right-click on it.

From the menu choose "Send To" and then "Mail Recipient".

Affixa should appear briefly and create a new draft email containing your photo as an attachment. Your web browser should appear automatically and display the draft message for you.

# **Getting More Help**

You can find answers to the most common questions on our [support](http://help.affixa.com/collection/10-affixa-desktop) site. Alternatively, you can [contact](https://www.affixa.com/desktop/contact-us/) us.